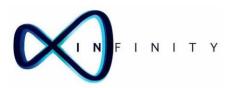

# TEAM's Flushing Guidance

**TEAMS 2.0** 

Date: 06/06/2018

NPS Infinity

1st Floor, No. 1 Smithy Court
Pemberton Business Park
Smithy Brook Road
WN3 6PS
01942 610666

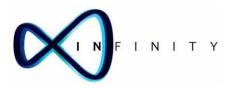

## Contents

| 1 | Executive Summary                  | . 3 |
|---|------------------------------------|-----|
|   | Flow Chart                         |     |
|   | Logging on to your TEAM's Portal   |     |
|   | Locating Flushing Information      |     |
|   | Creating a Flushing Template       |     |
|   | Amending TEAM's Flushed Outlets    |     |
| U | Afficiality i Law 3 hastica datica |     |

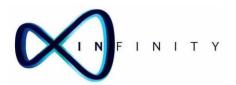

## 1 Executive Summary

- 1.1 This instruction is to cover the process of using an outlet flushing schedule.
- 1.2 This includes downloading relative forms from TEAMS and uploading the completed checks.
- 1.3 It also covers how to change/edit outlets using the portal.
- 1.4 Below is a table of the key wordage and reference to the local terms.

| TEAM'S           | Local    | Meaning                                                                                                    |
|------------------|----------|----------------------------------------------------------------------------------------------------|
| Asset            | Asset    | This is a serviceable item. For example an air conditional unit or auto door etc.                                  |
| Special<br>Needs | Warnings | These are warning signs for our people to see when going to a property. For example asbestos, no lone working etc. |
| Outlet           | Outlet   | A tap/ fountain/ shower an asset where water can be released.                                                      |
| Flushing         | Flushing | Releasing of any water stored in pipe work for a period of time.                                                   |

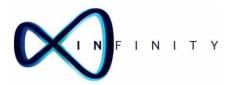

### 2 Flow Chart

2.1 The below will show the flow chart of the relevant area:

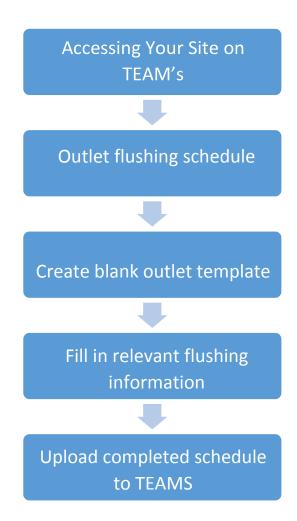

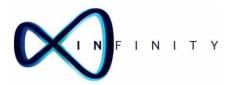

## 3 Logging on to your TEAM's Portal

3.1 Using the logon details you have been issued, log on to your TEAM's portal by visiting: http://portal.hamsonbarronsmith.com/Account/Login

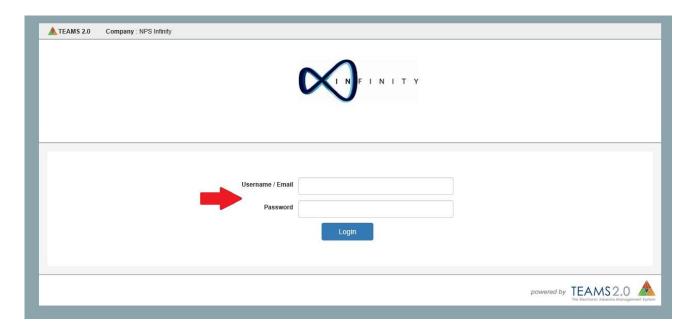

3.2 Once you have logged on to your site you will then see the following screen.

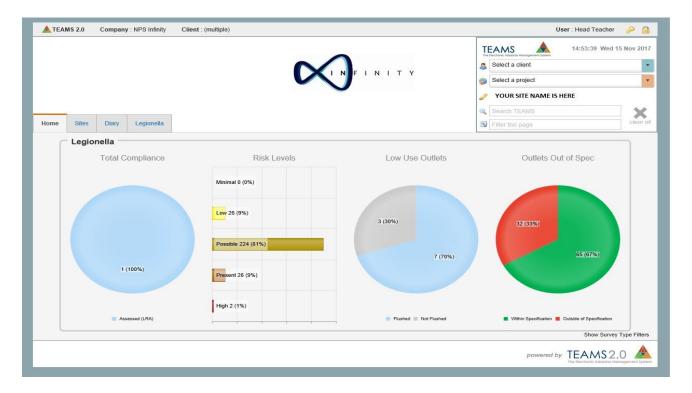

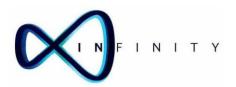

3.3 The screen shown on the previous page is your sites home screen. This screen gives quick link access to information collated by your monthly monitoring.

If you hover over and click on the different charts you are able to see key factor reports generated by your monitoring visits or risk assessments carried out.

#### 3.4 What do the charts mean?

#### Total Compliance

Risk assessment completed – this will show at 100% at all sites even if full risk assessment has not been completed because we are required to complete a basic risk assessment to enable monthly monitoring. This will only identify where in the building outlets are located and should not be used as a full risk assessment. If you have purchased a full assessment the system will be able to also identify outlets which require flushing and list all outlets within building.

#### Risk Levels

- 1. Minimal No identifiable risk present
- 2. Low There is a low risk identified
- 3. Possible There is a possible risk identified
- 4. Present A risk is noted and action/further monitoring may be required
- 5. High- A definite risk has been identified and action is required

#### Low Use Outlets

This shows how many low use outlets are located in the building and shows current status of flushing recorded.

#### Outlets Out of Spec

- 1. Within specification: when temperatures were recorded, outlets produced temperatures within safe recommended range.
- Outside of specification: when temperatures were recorded outlets were outside of recommended range. (This does not always mean you have an immediate issue. If this issue, arises consecutively at the same outlet on 3 visits we would then advise that further action may be required).
- 3.5 You are able to arrange any item on a report for easier viewing by clicking on column header as below

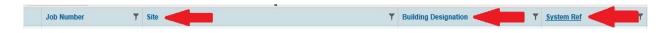

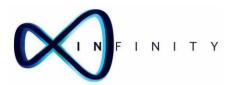

## 4 Locating Flushing Information

4.1 To carry out flushing click on the 'sites' tab as below:

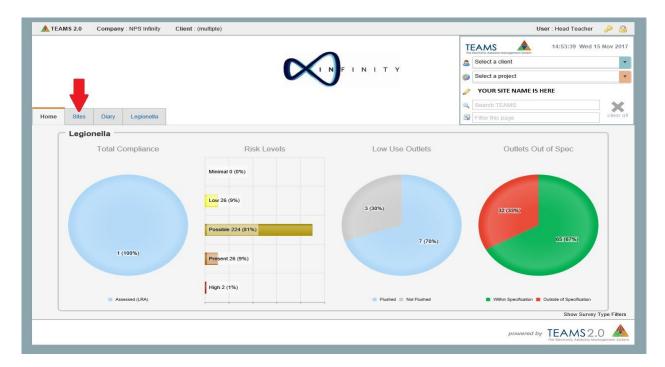

4.2 On the next screen click on the **Task Icon** as shown.

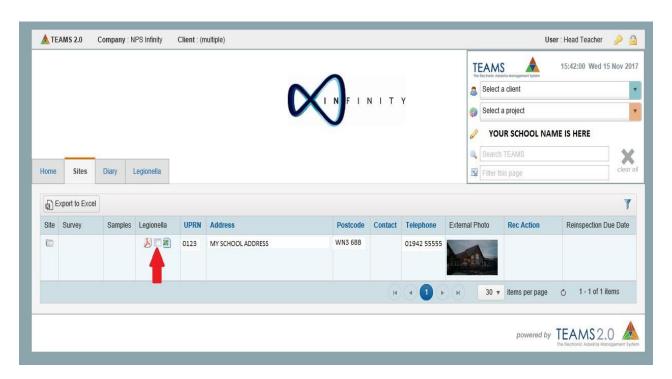

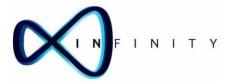

#### 4.3 Task Icon

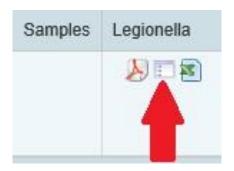

4.4 On the next screen click on the 'flushing records'.

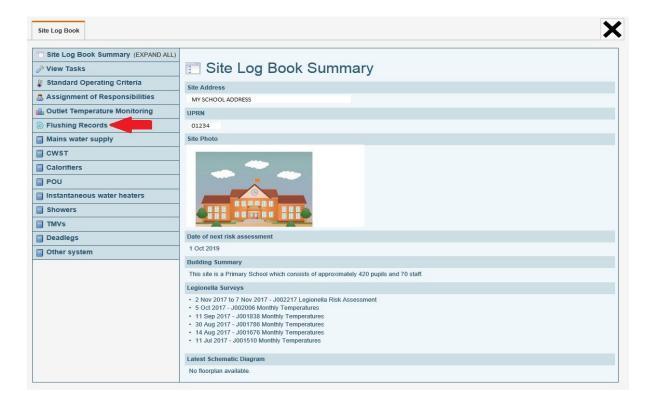

4.5 Then select 'overview' to see required flushing screen.

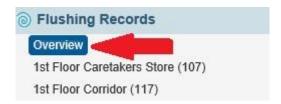

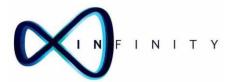

## 5 Creating a Flushing Template

5.1 To create a flushing record extract a template by clicking 'Create Blank Outlet Template':

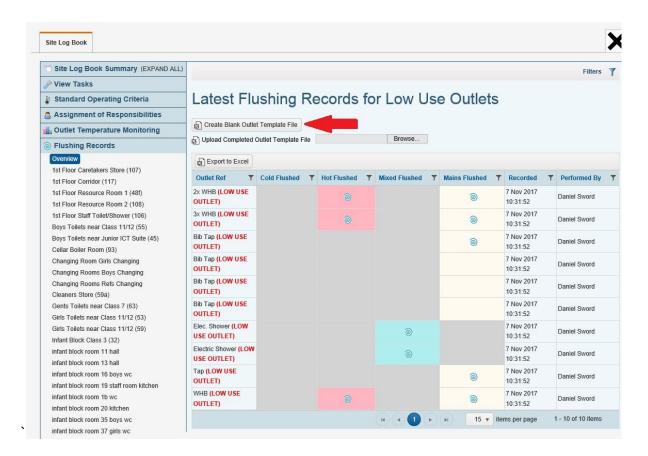

- 5.2 Save the generated excel document to your computer and open the file.
- 5.3 The file will have a list of outlets that need to be flushed. This will be site specific and so will not be identical to the image below.

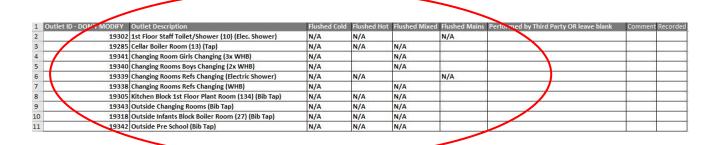

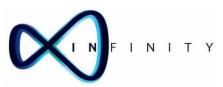

- 5.4 Using this sheet you will be able to identify the location of outlets to be flushed. The blank cells show what outlet requires flushing.
- 5.5 To complete the flushing regime allow water to run from each outlet for approximately 2 minutes. The Purpose of this is to ensure any water standing in pipework has been dispersed.
- Add a Y in each blank box under 'flushed cold', 'flushed hot', 'flushed mixed', and 'flushed mains' columns when you have flushed each outlet. Add your job title in the 'Preformed by 3<sup>rd</sup> Party' column and add the date to the 'recorded' column. Save the document.
- Once you have completed the flushing you will need to update TEAM's using the information you have collated on spread sheet.Click 'browse' and upload the saved template file.

When the page refreshes the flushing record will be updated.

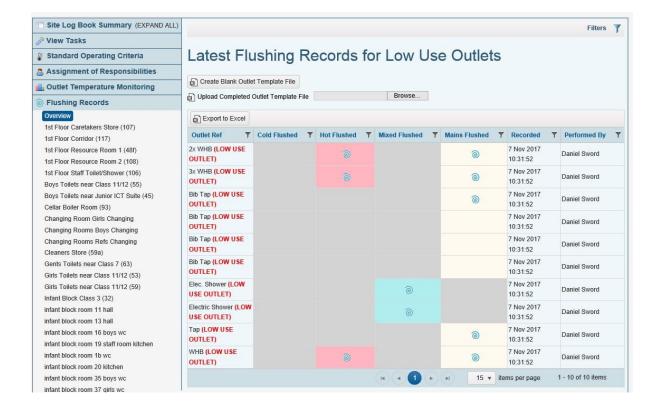

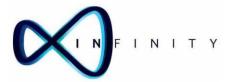

## 6 Amending TEAM's Flushed Outlets

6.1 You may need to add, change or remove outlets from the flushing records section if it is wrong or if the outlet status changes. To do this select location of outlet that needs changing using left hand pane.

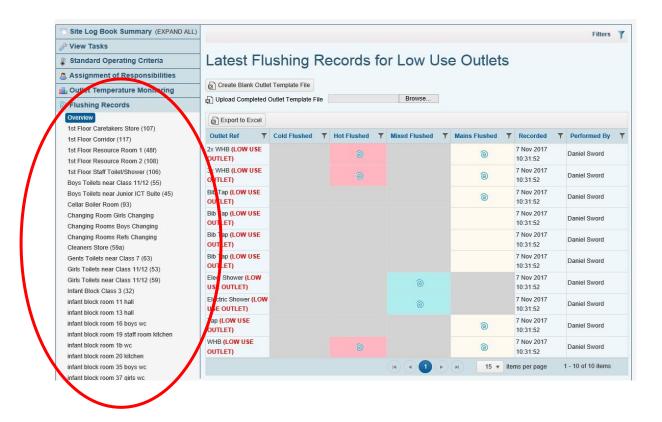

6.2 On the screen shown below click 'Add Flushing Records'.

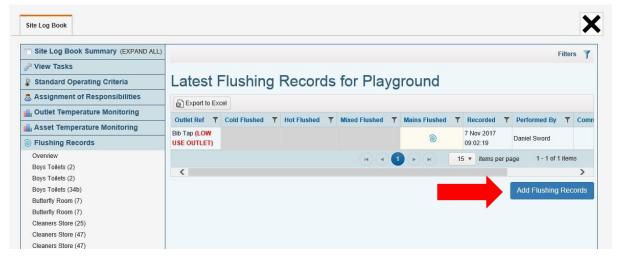

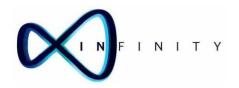

6.3 From this screen you can select the outlet you wish to change. If it is no longer a low use outlet and does not need flushing, untick 'Low Use Cold/Hot/Low/Mains'. Similarly, if an outlet becomes low use, you will need to tick the 'Low Use' box.

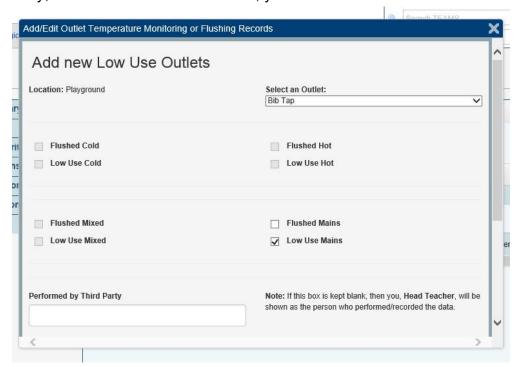

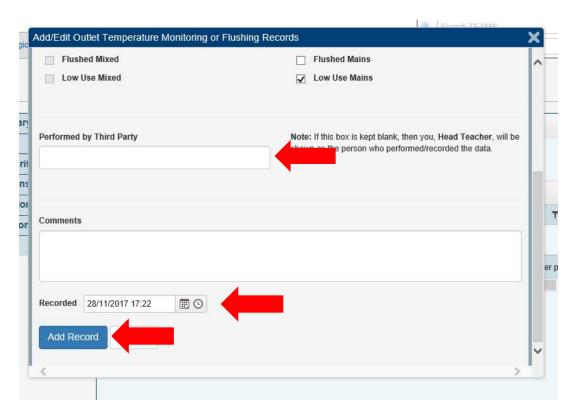

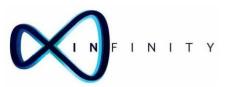

- 6.4 From this screen you can also add a flushing record. Add the name of the individual who flushed the outlet in 'Performed by Third Party', add a date and time and then click 'Add Record'.
- 6.5 Repeat this step for every outlet you wish to add or change.
- 6.6 Your updated flushing records will now show on the flushing '**Overview**' page. This will show a new row for each outlet completed alongside a swirl for outlet flushed.

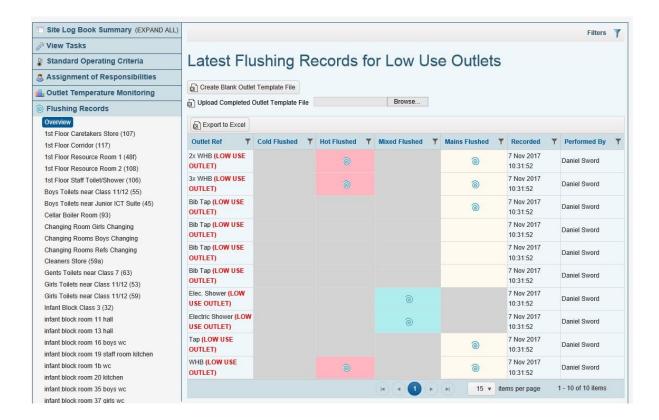

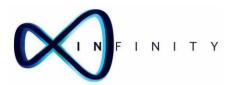

Congratulations you have now updated your flushing records.

Should you encounter any difficulties please email <a href="mailto:enquiries@NPSInfinity.com">enquiries@NPSInfinity.com</a> and we will get back to you as soon as possible.

Don't forget to visit <a href="http://npsinfinity.com/training/">http://npsinfinity.com/training/</a> to view our guidance videos.